## Windows 10 內建螢幕錄影

1.先開啟要操作的軟體或網頁

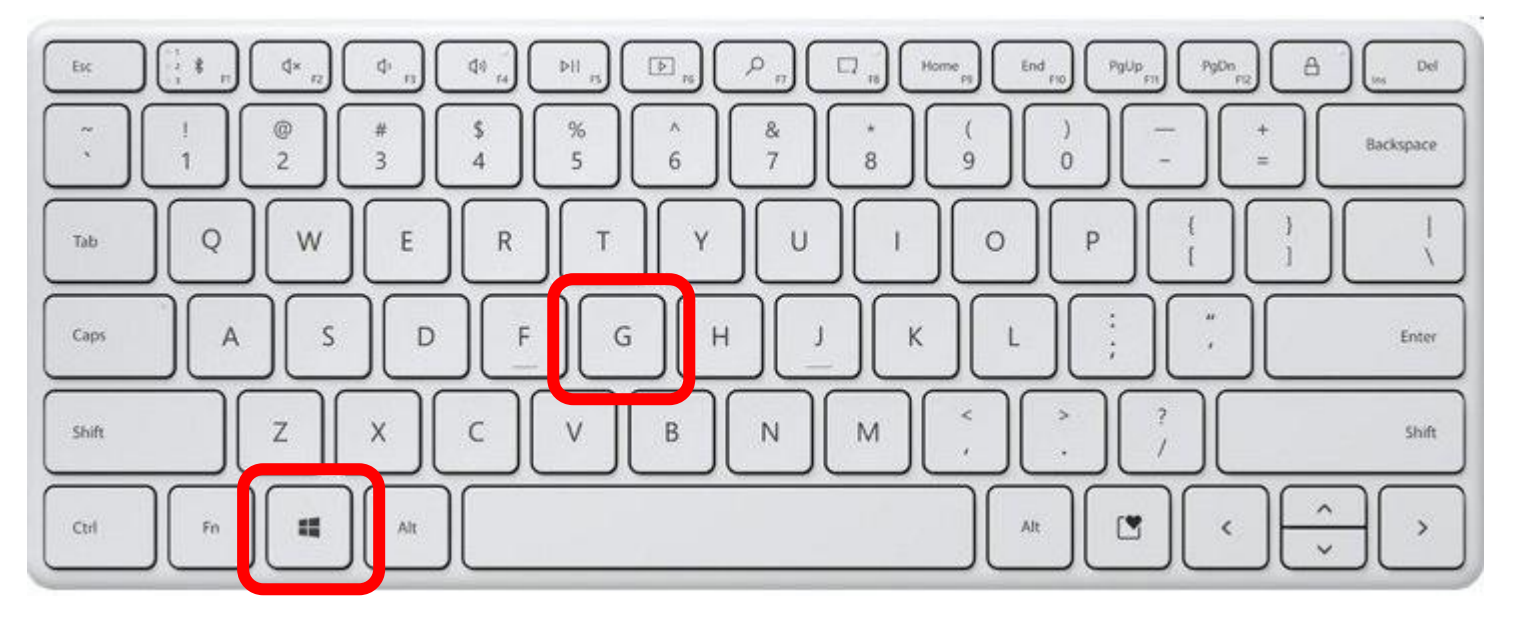

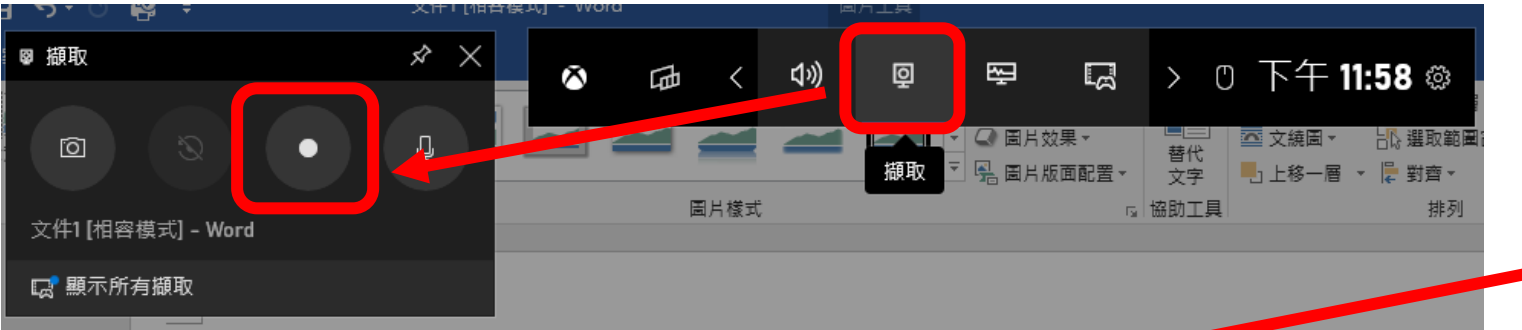

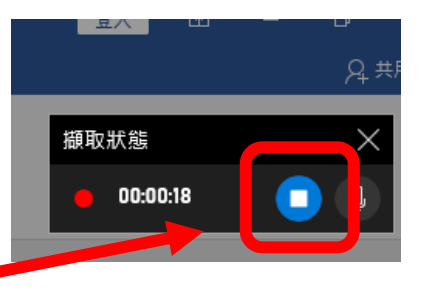

2.開始操作要錄製的內容。

3.操作完後按停止錄製。

4.查看錄製的檔案:

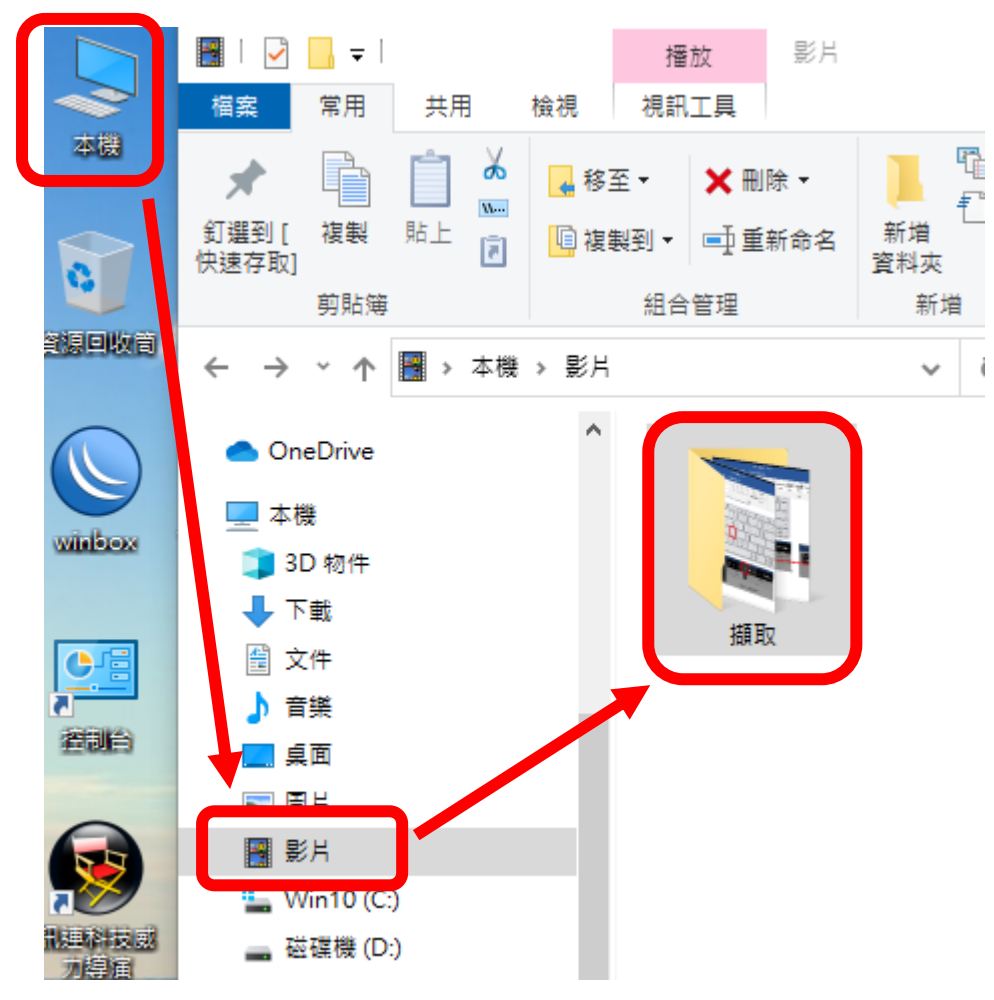

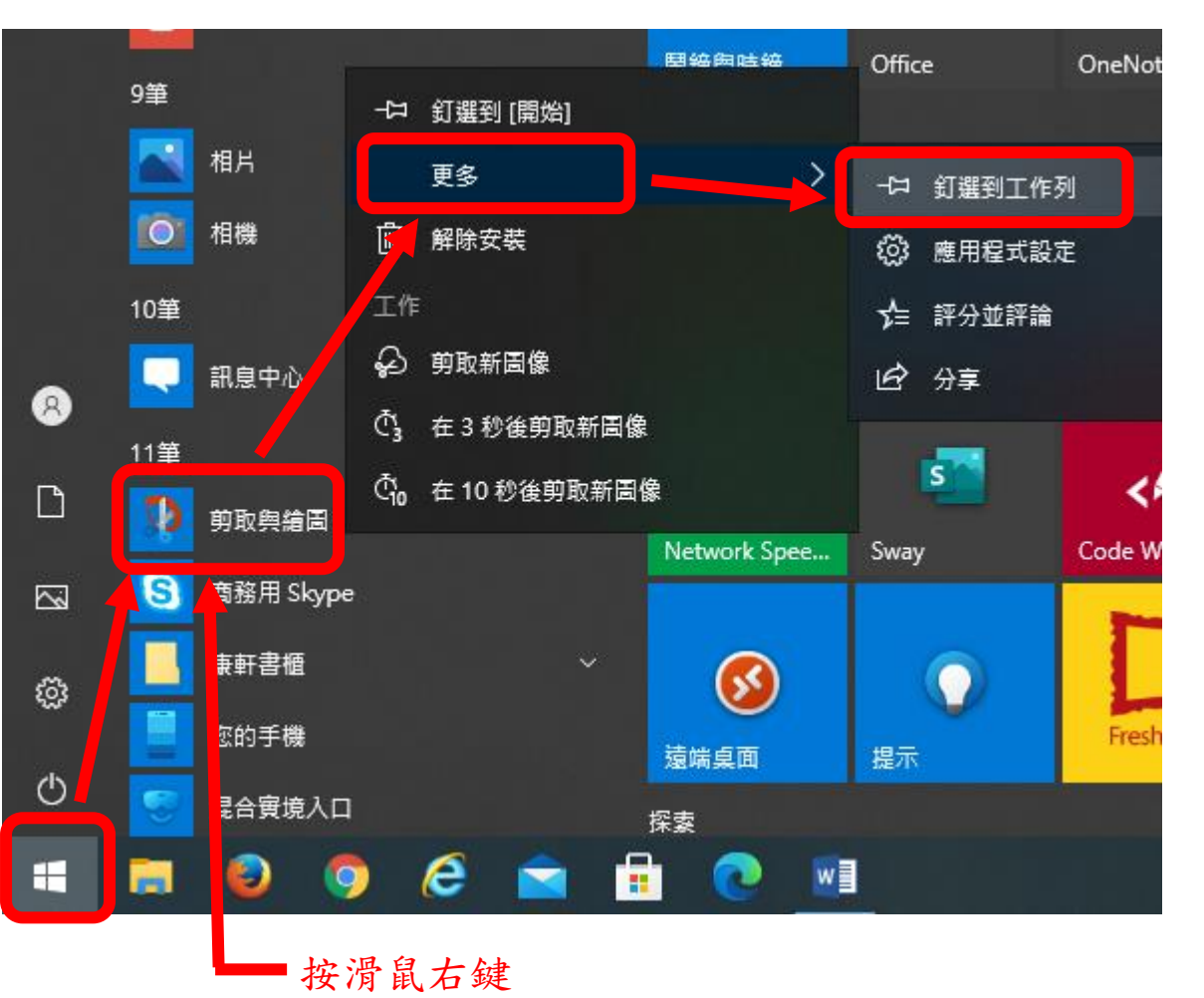

## 截取螢幕部份畫面並存檔

## ※開啟 剪取與繪圖,點新增,在螢幕上拖曳要截取的範圍,再點存檔或複製。

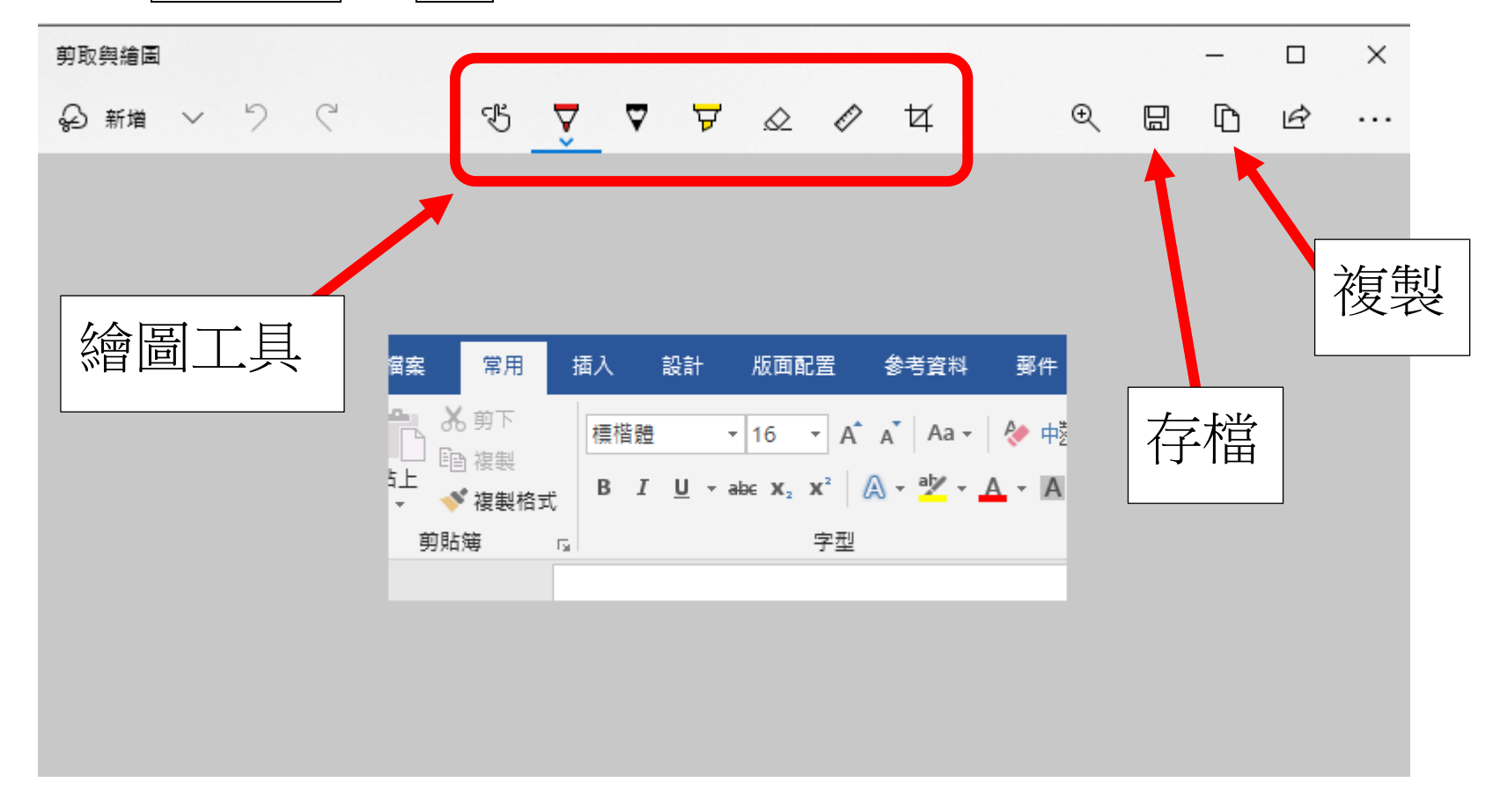